# **Table of Contents**

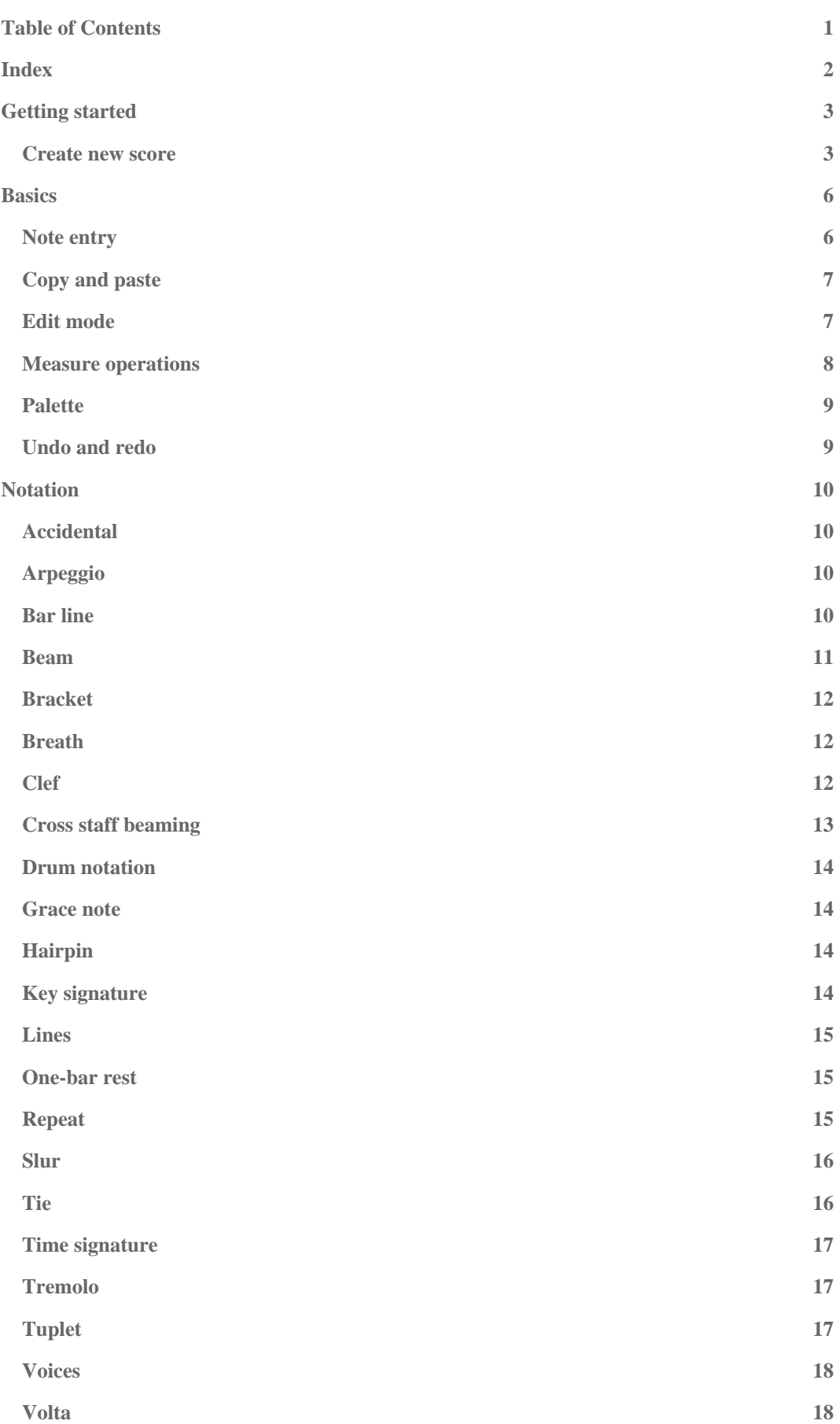

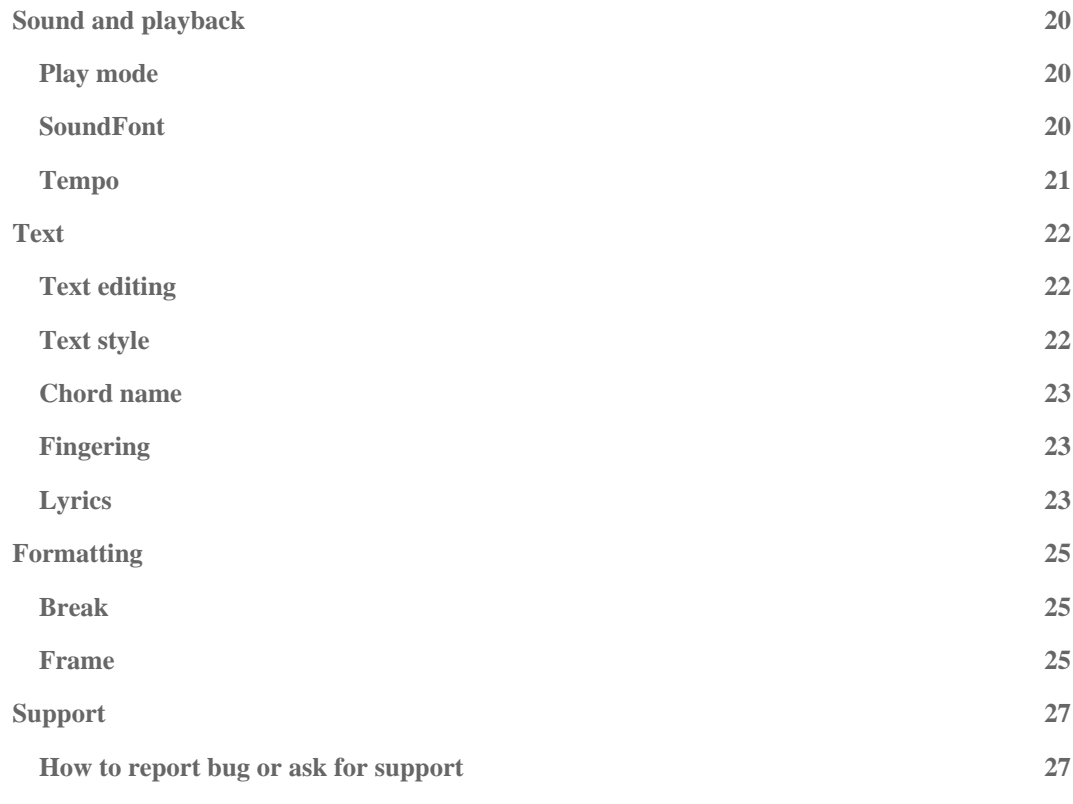

# **Index**

This handbook is for MuseScore version 0.9.2 and above. Login and apply to become a contributor to enhance or translate the handbook.

## **Getting started**

### <span id="page-2-1"></span>**Create new score**

From the main menu choose Score  $\rightarrow$  New. This opens the new score wizard.

<span id="page-2-0"></span>**Title, composer and other information**

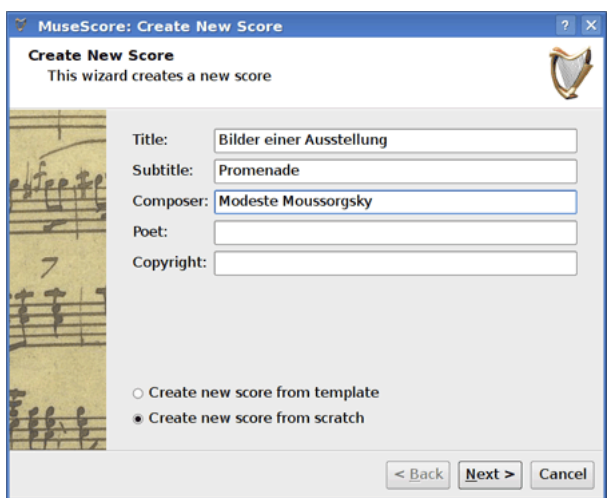

Enter the title, composer, or any other information as shown above. Notice the two options at the bottom:

- Create new score from template
- Create new score from scratch

The first option allows you to selected from ready-made scores in the next screen. The second option gives you the full choice of instruments in the next screen. Templates are discussed in more detail **below**, but for now just leave it marked as "Create new score from scratch."

Click "Next" to continue.

**Instruments and voice parts**

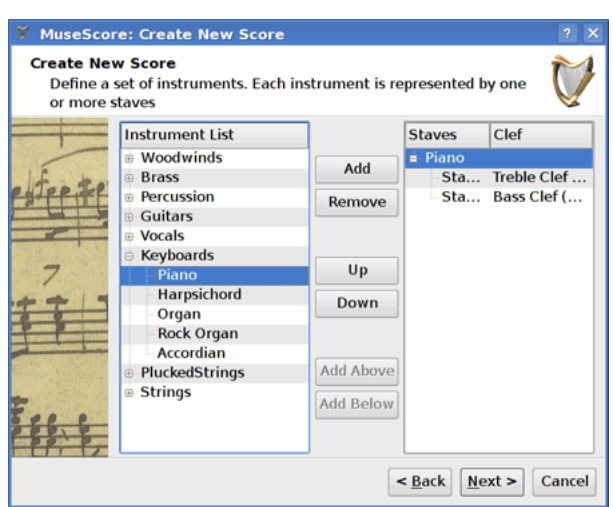

The instrument window is divided into two columns. The first column lists instruments or voice parts to choose from. The second column is initially empty but will soon contain a list of the instruments for your new score.

The instrument list in the first column is categorized into instrument families. Double click a category to show the full list of instruments in each family. Select an instrument and click "Add". The instrument you selected now appears in the second column. You can add more instruments or voice parts if needed.

The order of the instruments in the second column determines the order they appear in the score. To change the order click on an instrument name and use the "Up" or "Down" buttons to move it higher or lower. When you are done click "Next".

### **Key signature**

If you are using version 0.9.3 of MuseScore the wizard asks for a key signature. Select the key signature you need and click "Next" to continue.

If you are using version  $0.9.2$  or earlier the wizard does not ask for a [key signature](#page-13-0) so you may ignore this step.

### **Time signature, pickup, and number of measures**

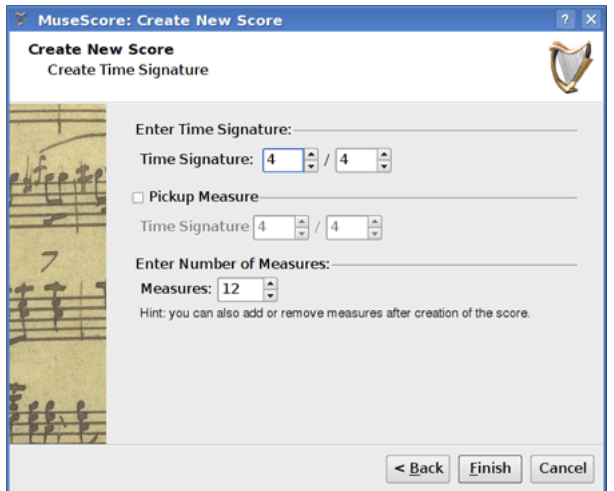

Set the time signature to the numbers you want. If your piece begins with a pickup then mark the "Pickup measure" checkbox and adjust pickup time signature to indicate the actual duration of the first measure.

If you know approximately how many measures you need you can specify that here. Otherwise you can add or delete measure later.

Click "Finish" to create your new score.

#### **Adjustments to score after creation**

Anything that you set up in the new score wizard can be changed and any time.

- To add or delete measures or create a pickup see Measure operations
- To change any text see Text editing. To add a missing Title (or other text item) use the menu Create  $\rightarrow$  Text  $\rightarrow$  Title (or other text item)

• To add, delete, or change the order of instruments use the menu Create  $\rightarrow$  Instruments....

See also: <u>Key signature</u>, [time signature](#page-16-0), [clef](#page-11-0).

#### <span id="page-4-0"></span>**Templates**

When you create a new score using the wizard there is an option to "Create new score from template" on the first screen (see [Title and other text](#page-2-0) above for details). Select the template option and click "Next" to continue.

Select a template and click Next to continue with the new score wizard as usual.

The template files are normal MuseScore files stored in the template folder. You can create your own templates by saving MuseScore files to the template folder. On Windows the template folder is usually located at C:\Program Files\MuseScore 0.9\templates

## **Basics**

In the "Getting started" chapter you learned how to [create a new score.](#page-2-1) The "Basics" chapter gives an overview of MuseScore and describes the general methods for interacting with the score.

### <span id="page-5-0"></span>**Note entry**

Notes are entered in Note entry mode. First select a note or rest as start position for note entry. When entering notes you are always replacing existing notes or rests. So the duration of a measure does not change.

- N: Enters Note entry mode.
- Escape: Leaves Note entry mode.

After entering Note entry mode you should select the duration of the note you want to enter by selecting a value from the note palette or by pressing:

- Alt+1: Quarter note (crochet)
- Alt+2: Eighth note (quaver)
- $Alt+3$ :  $1/16$  note (semiquaver)
- $Alt+4$ :  $1/32$  note (demi-semiquaver)
- Alt+5: 1/64 note (semi-demi-semiquaver)
- Alt+6: Whole note (semibreve)
- Alt+7: Half note (minim)

Notes are entered by typing: C D E F G A B C

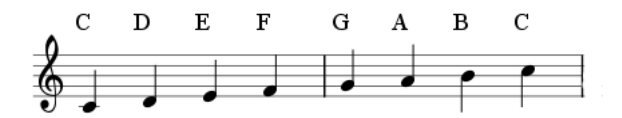

Space creates a rest: C D Space E

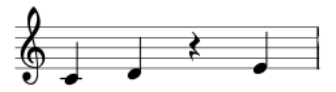

Notes are added to chords by holding Shift and entering a note name: C D Shift+F Shift+A E F

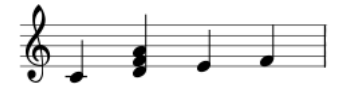

Beams are created automatically: Alt+1 C D Alt+2 E F G A

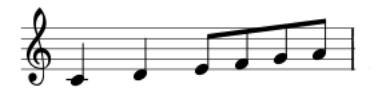

**MIDI keyboard**

On Linux you can also insert pitches using a MIDI keyboard. However note entry via MIDI keyboard is not supported on Windows.

## **Copy and paste**

### **Copy**

- 1. Click on an empty part of a measure to select the entire measure (a blue rectangle highlights the selection)
- 2. Shift+click to extend the selection to additional measures
- 3. From the menu choose Edit  $\rightarrow$  Copy

### **Paste**

- 1. Click on the empty part of the measure you want to paste into
- 2. From the menu choose Edit  $\rightarrow$  Paste

You can copy-paste measures, but not individual notes.

## <span id="page-6-0"></span>**Edit mode**

Many elements in the score can be edited in Edit Mode :

- Double Click: Starts Edit Mode
- Escape: Ends Edit Mode

Some elements show handles in edit mode which can be moved by mouse dragging or keyboard commands.

#### Slur in Edit Mode:

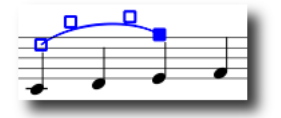

Available keyboard commands:

- Left: Moves handle left one Space
- Right: Moves handle right one Space
- Up: Moves handle up one Space
- Down: Moves handle down one Space
- Ctrl+Left: Moves handle left 0.1 Space
- Ctrl+Right: Moves handle right 0.1 Space
- Ctrl+Up: Moves handle up 0.1 Space
- Ctrl+Down: Moves handle down 0.1 Space
- Tab: Goes to next handle

See also: Text editing, Slur, Bracket, Lines

### <span id="page-7-0"></span>**Measure operations**

#### **Append**

To add a measure to the end of the piece press  $Ctr+B$ . To add multiple measures use the menu Create  $\rightarrow$  Measures  $\rightarrow$  Append Measures....

#### **Insert**

First select a measure then press Ins to insert a new empty measure before the selected one. To insert multiple measures use the menu Create  $\rightarrow$  Measures  $\rightarrow$  Insert Measures....

#### **Delete**

Complete measures can be deleted by first selecting them with Ctrl+Click. The measure is marked with a dotted line indicating that you selected a "piece of time". Press Shift+Click to extend the selection. Pressing Del removes the selected measures.

#### **Properties**

Measure Properties dialog To edit the properties of a measure right click on an empty part of the measure and select Measure Properties....

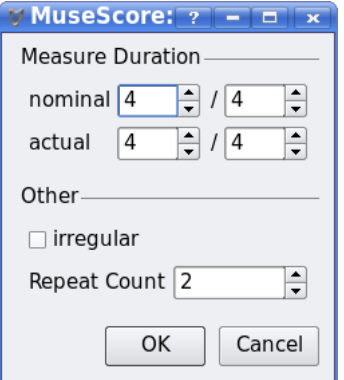

### **Duration**

Normally the nominal and actual duration of a measure is identical. A pickup (upbeat) measure can have a different actual duration.

#### **Irregular**

An "irregular" measure is not counted in the measure numbering. Normally a pickup measure is marked as "irregular".

#### **Repeat count**

If the measure is the end of a [repeat](#page-14-0) you can define how often the repeat should be played.

## <span id="page-8-0"></span>**Palette**

You can show or hide the palette using the menu Display  $\rightarrow$  Palette.

You can drag-and-drop palette symbols onto score elements.

Double clicking a palette symbol is equivalent to drag-and-dropping this symbol to all selected score elements.

For example you can easily put a tenuto on several notes at once:

- 1. Select notes
- 2. Double click on the tenuto symbol in the attributes palette

## **Undo and redo**

MuseScore has unlimited undo/redo functions. The standard shortcuts are:

- Undo Ctrl+Z
- Redo Ctrl+Shift+Z

## **Notation**

In the "Basics" chapter you learned how [enter notes](#page-5-0) and interact with the [palette.](#page-8-0) The "Notation" chapter describes the different types of notation in more detail including more advanced music notation.

## **Accidental**

**Accidentals** can be set or changed by dragging an accidental symbol from the accidental palette to a note in the score.

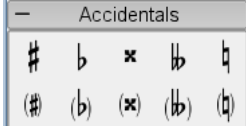

If you only want to change the pitch of a note you can also select the note and press:

- Up: Increase the pitch of a note for one semitone.
- Down: Decrease the pitch of a note for one semitone.
- Ctrl+Up: Increase the pitch of a note for one octave.
- Ctrl+Down: Decrease the pitch of a note for one octave.

MuseScore automatically tries to set an appropriate accidental for the changed pitch. If you need to manually correct an accidental or place an cautionary accidental (editorial accidental), then drag an accidental from the accidental palette to the note. If you later change the pitch with cursor keys, manual settings to the accidental are removed.

The menu function Notes  $\rightarrow$  Pitch spell tries to guess the right accidentals for the whole score.

## **Arpeggio**

**Arpeggios** are set by dragging an arpeggio symbol from the arpeggio palette to a note of a chord.

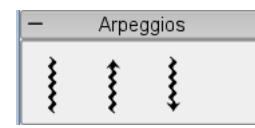

### <span id="page-9-0"></span>**Bar line**

#### **Change bar line type**

Bar lines are changed by dragging a bar line symbol from the bar line palette to an bar line in the score.

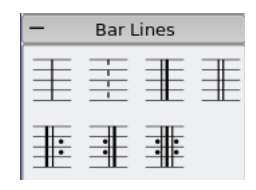

### **Create grand staff**

To extend bar lines over multiple staves double click on a bar line to edit it (see **Edit mode**).

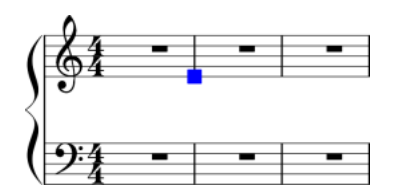

Click and drag the blue square down to the next staff. Display of all staff bar lines updates when you leave edit mode.

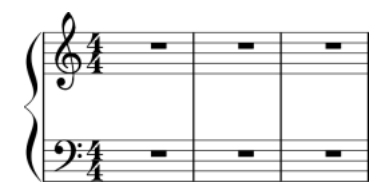

See also: **Measure operations** 

### **Beam**

**Beams** are set automatically but the automatic setting can be overridden manually. Drag a beam symbol from the beam palette to a note in order to change its beam behavior.

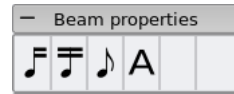

You can also first select a note and then double click the appropriate symbol in the beam palette.

 $\mathcal{F}$ 

Start a beam at this note.

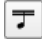

Do not end a beam a this note.

 $\overline{\cdot}$ 

Do not beam this note.

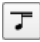

Start a second level beam at this note.

See also: Cross staff beaming

### **Bracket**

**Delete**

Select the bracket and press Del

### **Add**

Drag a bracket symbol from the bracket palette to an empty space in the first measure of a system.

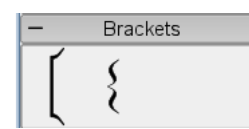

#### **Change**

Drag a bracket symbol from the bracket palette to an bracket in the score.

#### **Edit**

Double click on a bracket to enter **[edit mode](#page-6-0)**, In **edit mode** you can drag the height of a bracket to span arbitrary staves of a system.

### **Breath**

To place a **breath** symbol drag it from the breath palette to a note in the score. The breath symbol is placed before the note.

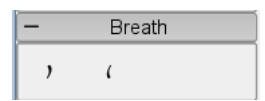

Breath symbol in score:

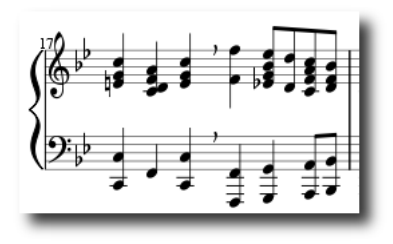

## <span id="page-11-0"></span>**Clef**

**Clefs** are created or changed by dragging a clef symbol from the clef palette to a measure or another clef.

F9 toggles the **palette** window.

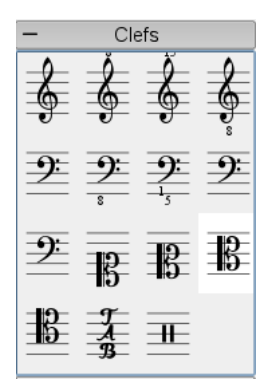

### **Change**

Drag a clef from the palette onto a clef in the score. You can also drag a clef from the score to another clef of the score by using  $Shift + leftMouseButton + Drag$ .

### **Add**

Drag a clef from the palette onto an empty part of a measure. This creates a clef at the beginning of the measure. Drag a clef to a particular note to create a mid-measure clef. If the measure is not the first measure in the staff it is drawn smaller.

### **Remove**

Select a clef and press Del.

Note that changing a clef does not change the pitch of any note. Instead the notes are moved.

## **Cross staff beaming**

In piano scores it is common to use both staves (bass and treble clef) to write a musical phrase. This can be entered in MuseScore as follows:

First enter all notes in one staff:

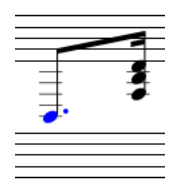

Shift+Ctrl+Down moves the selected note or chord to the next staff

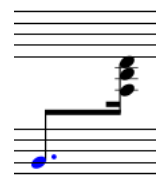

See also: **Bar line** for cross-staff bar lines (i.e. grand staff).

## **Drum notation**

Example drum notation:

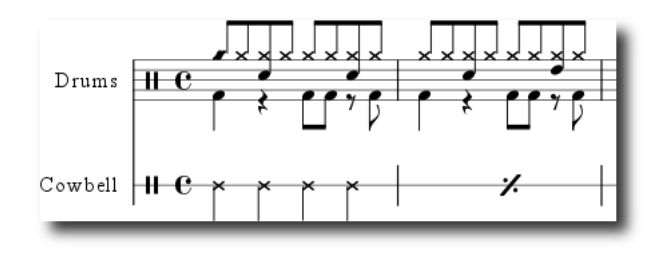

## **Grace note**

**Short grace notes** (Acciaccatura) are painted as a small notes with a stroke through the stem. **Long grace notes** (Appoggiatura) have no stroke. Both are placed before the normal-sized main note.

Create a grace note by dragging a grace note symbol from the notes palette to a main note.

See also: [Grace note](http://en.wikipedia.org/wiki/Grace_note) at Wikipedia.

### **Hairpin**

Hairpins are [line](#page-14-1) objects. To create a hairpin first select a note to mark the start point.

- H: Creates a crescendo hairpin
- Shift+H: Creates a diminuendo hairpin (decrescendo)

Hairpins could also be created by dragging a hairpin symbol from the line palette to a note head.

1. H creates a crescendo hairpin:

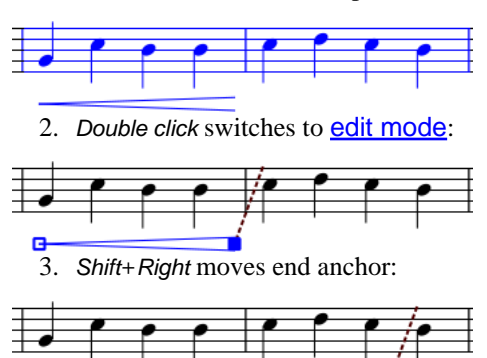

### <span id="page-13-0"></span>**Key signature**

**Key signatures** are created or changed by dragging a key symbol from the key palette to a measure or existing key signature.

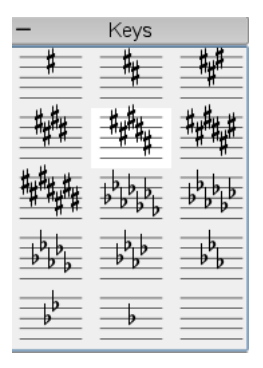

F9 toggles the [palette](#page-8-0) window.

### **Change**

Drag a key from the palette onto a key in the score. You can also drag a key from the score to another key on the score by using Shift+leftMouseButton+Drag.

### **Add**

Drag a key from the palette onto an empty part of a measure. This creates a key at the beginning of the measure.

#### **Remove**

Select a key and press Del.

## <span id="page-14-1"></span>**Lines**

ToDo

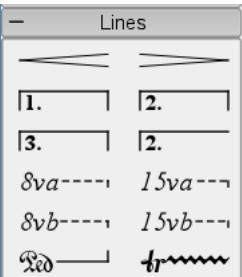

See also: Hairpins

## **One-bar rest**

When an entire measure is devoid of notes, a full measure (semibreve) rest is used. A one-bar rest can be created by marking a measure and pressing Del. All notes and rests on this measure are then replaced by a one-bar rest.

## <span id="page-14-0"></span>**Repeat**

The start and end of simple repeats can be defined by setting appropriate [bar lines.](#page-9-0)

In the last measure of a repeat you can set the [property](#page-7-0) "Repeat Count" to define the number of played repeats.

See also: **Volta** for first and second endings.

## **Slur**

Select first note:

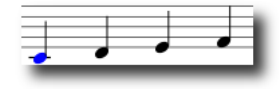

S creates a slurin **Edit mode**:

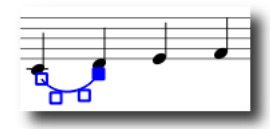

Shift+Right moves the slur end to the next note:

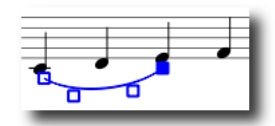

X flips the slur direction:

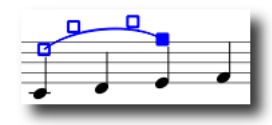

Escape ends Edit mode:

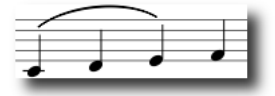

A slur can span several systems and pages. Slur start and end is anchored to a note/chord or rest. This means that if the notes move in a relayout, the slur moves to.

See also: Tie, Edit mode.

### **Tie**

Select first note:

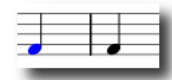

Shift+S creates a tie:

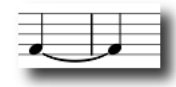

When in [note entry](#page-5-0) mode you can press + before entering the first note to create a tie to the next note.

See also: Slur.

## <span id="page-16-0"></span>**Time signature**

ToDo

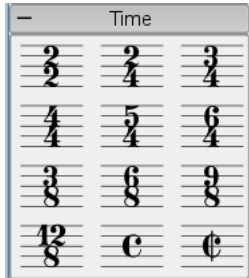

### **Tremolo**

Tremolo is the rapid repetition of one note or a rapid alternation between two or more notes. It is indicated by strokes through the stems of the notes. If the tremolo is between two or more notes, the bars are drawn between them.

There are separate symbols for one note and two note tremoli in the tremolo palette.

In a two note tremolo every note has the value of the whole tremolo duration. To enter a tremolo with the duration of a half note (minum) first enter two normal quarter notes (quavers). After dragging a tremolo symbol to the first note the note values automatically double to half notes.

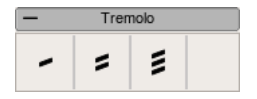

## **Tuplet**

To create a **triplet** first create a note with a duration of the whole triplet. Then select the note and press Ctrl+3 to change it to a triplet. Similarly Ctrl+5 changes the note to a quintuplet.

First select a note:

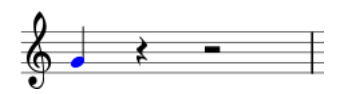

Ctrl+3 creates a triplet:

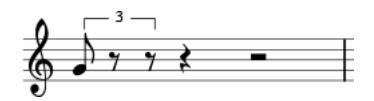

which can be further edited

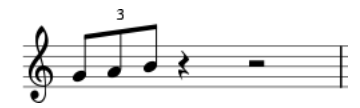

## **Voices**

**Note:** The MuseScore implementation of voices is not yet complete and subject to change.

**Enter multiple voices per staff:**

- 1. First start by entering the top voice (all the up-stem notes).
- 2. When you enter the notes some may have down-stems. You can flip the stem direction by clicking the "Flip direction" button

 $\epsilon$ 

2. on the toolbar or pressing X on the keyboard.

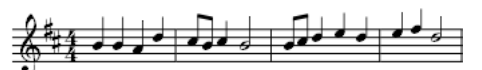

- 3. Now select the first note to move your cursor back to the begining of the line.
- 4. Click on "Voice 2" button

 $\vert 2 \rangle$ 

and start entering the bottom voice (all the down-stem notes).

5. Remember to flip the stems as to go along using X on the keyboard or the flip direction button

 $\cdot$ 

6. When you are done it should look like this:

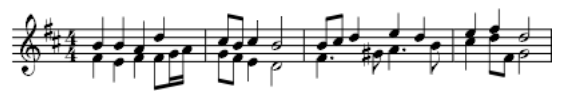

**When to use voices**

- If you need stems pointing in opposite directions within a chord on a single staff
- If you need notes of different durations within a single staff, played simultaneously

### **Volta**

Volta brackets are used to mark different endings in a repeat:

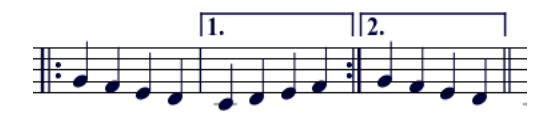

Volta brackets can be place on the score by drag-and-droping from the lines palette.

The brackets can span more than one measure. Double click the volta to enter edit mode and then move the handles with:

- one measure left Shift+Right
- one measure right Shift+Left

This commands move the "logical" start or end of the volta which determine the bracketed measures.

Other commands in edit mode also move the handles but do not change how the repeat is played.

If you move the handles, a dashed line from the logical position to the actual position is shown

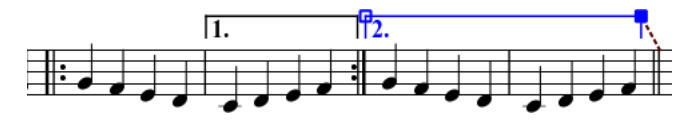

### **Properties**

#### **Repeat list**

This list determines which repeat the volta should be played.

If the volta is played in more than one repeat all repeat numbers must be listed and separated by a comma (",").

#### **Text**

You can set an arbitrary volta text. Of course the text should correspond with the repeat list.

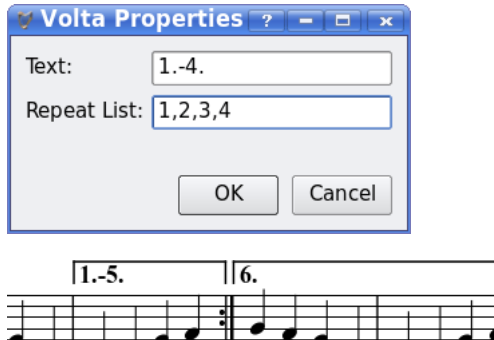

## **Sound and playback**

MuseScore has "Sound and playback" capabilities built in. This chapter covers the playback controls and ways to extend the instrument sounds beyond the built-in piano sound.

### **Play mode**

MuseScore has an integrated sequencer and synthesizer to play your score. By pressing the Play

 $\triangleright$ 

button you enter Play mode. In Play mode the following commands are available:

- Toggle stop/play Space
- Seek to previous chord Left
- Seek to next chord Right
- Seek to previous measure Ctrl+Left
- Seek to next measure Ctrl+Right
- Rewind to start of score Home
- Toggle show play panel  $F11$

If you want to play instruments other than piano you have to change the MuseScore integrated SoundFont with a more capable one in Edit  $\rightarrow$  Preferences...  $\rightarrow$  I/O tab.

### **SoundFont**

MuseScore comes with a piano sound for play back. For more sounds, such as a violin or percussion, you need a General MIDI SoundFont.

#### **Overview**

A SoundFont file can store any number of instrument sounds. Many SoundFonts are available on the web. Look for one that covers the 128 sounds of [General MIDI](http://en.wikipedia.org/wiki/General_MIDI) (GM).

The file size and sound quality of SoundFonts available on the web is varied. Larger SoundFonts often sound better but may be too large to run on your computer. If you find MuseScore runs slowly after installing a large SoundFont or your computer can't keep up during play back then look for a smaller SoundFont. Below are three popular GM SoundFonts of different sizes.

- • [Fluid](http://tsmithe.users.ubuntustudio.org/fluid.html)R3\_GM.sf2 (141 MB uncompressed), see Fluid
- MagicSF ver2.sf2 (67.8 MB uncompressed), see [Big SoundFonts](http://www.personalcopy.com/sfarkfonts1.htm)
- Unison.sf2 (27.9 MB uncompressed), see **[Big SoundFonts](http://www.personalcopy.com/sfarkfonts1.htm)**

#### **Compression**

Since SoundFont files are large they often are compressed into a variety of formats including .zip, .sfArk, and .tar.gz. You need to decompress these files before they can be used.

- ZIP is standard compression format supported by most operating systems.
- sfArk is a compression format designed especially for compressing SoundFont files. Use the special [sfArk software](http://www.melodymachine.com/sfark.htm) to decompress it.
- .tar.gz is a popular compression format for Linux. Windows users can use [7-zip](http://www.7-zip.org/) which supports a wide variety of compression formats. Note that you need apply decompression twice: once for GZip and once for TAR.

#### **MuseScore settings**

After finding and decompressing a SoundFont you need to set up MuseScore to use it.

```
Go to Edit \rightarrow Preferences... \rightarrow I/O tab.
```
The initial Sound Font setting is :/data/piano1.sf2. Replace this with the location of your new SoundFont (.sf2) file. Click on the Open icon to browse for the file and open it.

To apply changes click OK to exit the preferences panel. Quit and and reopen MuseScore for the changes to take affect

#### **Troubleshooting**

If the play panel disappears after changing the SoundFont go to Edit  $\rightarrow$  Preferences...  $\rightarrow$  I/O tab and click OK without making any changes, After restarting MuseScore the play panel should reappear. This is a [know bug.](http://sourceforge.net/tracker/index.php?func=detail&aid=1985880&group_id=109430&atid=653454)

### **Tempo**

Play back tempo can be changed via the play panel or via tempo text in the score.

#### **Play panel**

- Display the play panel: Display  $\rightarrow$  Play Panel
- Change the Beats per Minute (bpm) using the Tempo (Tmp) slider

#### **Tempo text**

- Select a note to indicate where the tempo text should be created
- From the main menu: Create  $\rightarrow$  Text...  $\rightarrow$  Tempo...
- Select the desired tempo text and make adjustments to text or BPM if necessary
- Press OK to finish

Existing tempo text can be changed by double clicking the text to enter edit mode. Beats per minute (BPM) on existing tempo text can be adjusted by right clicking on the text and selecting Tempo Properties...

Note: Tempo text in the score overrides a tempo setting in the play panel.

## **Text**

The "Text" chapter covers lyrics, chord names, and other staff text. The previous chapter covers text that affects playback tempo

## <span id="page-21-0"></span>**Text editing**

Double click on text to enter edit mode:

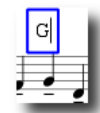

In text edit mode the following commands are available:

- Ctrl+B toggles bold face
- Ctrl+1 toggles italic
- Ctrl+U toggles underline
- Up start superscript or end subscript if in subscript mode
- Down start subscript or end superscript if in superscript mode
- move cursor: Home End LeftRight
- Backspace remove character to the left of the cursor
- Delete remove character to the right of the cursor
- Return start new line
- F2 Show text palette. The text palette can be used to enter special characters and symbols.

See also: Chord name, Lyrics

### **Text style**

Text elements are created from a *Text Style*. This style defines the initial properties of text.

**Text properties:**

- **Font family**: Name of the font such as "Times New Roman" or "Arial"
- **Point size**: the size of the font in points
- **Italic, bold, underline**: font properties
- **Anchor**: page, time, notehead, system, staff
- **Alignment**: horizontal: left, right, center; vertical: top, bottom, center
- **Offset**: an offset to the normal anchor position
- **Offset type**: mm, space, or percent of page size

**Text types:**

- **Title, subtitle, composer, poet**: anchored to page
- **Fingering**: Fingerings are anchored to note heads.
- **Lyrics**: Lyrics are anchored to a time position.
- **Chord name**: Chord names are also anchored to a time position.

## **Chord name**

**Chord names** can be entered by first selecting a note and then pressing Ctrl+K. This creates a chord name text object for the selected chord.

- 1. Type Space to move to the next chord.
- 2. Shift+Space moves to the previous chord.
- 3. Ctrl+Space enters a space into the chord name text.

Chord names can be [edited](#page-21-0) as normal text.

### **Fingering**

Fingering can be added to notes by dragging a fingering character from the fingering palette to a note head in the score. Fingerings are normal text which can be [edited](#page-21-0) like any other text.

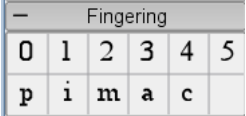

### **Lyrics**

- 1. First enter notes
- 2. Select first note
- 3. Type Ctrl+L and enter lyrics text for first note
- 4. Type Space at end of word to go next note
- 5. Type an hyphen at end of syllable to go to next note. The syllables are connected with a dash
- 6. Shift+Space moves to the previous note
- 7. Ctrl+Space enters a space into the lyrics text
- 8.  $Ctrl+$  enters a hyphen  $(-)$  into the lyrics text

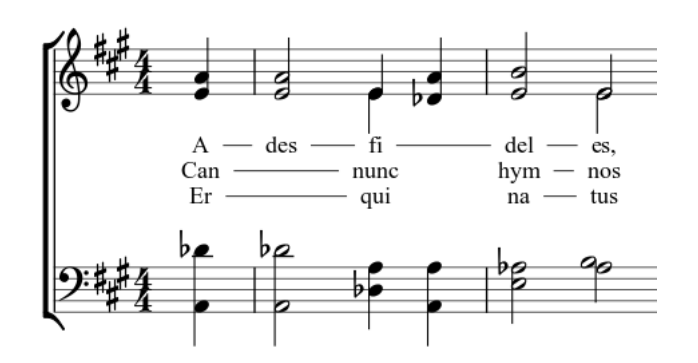

Syllables can be extended by an underline:

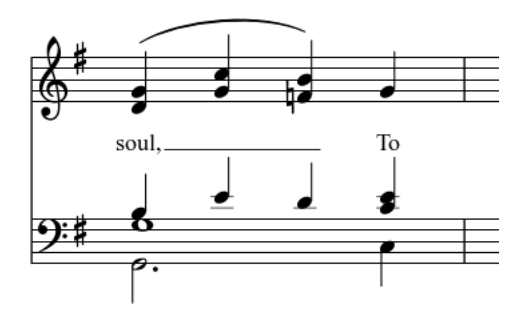

Entered with: soul,  $\angle$   $\angle$   $\angle$  To Esc.

Lyrics can be [edited](#page-21-0) as normal text.

See also: Text, Chord name.

### **Break**

**Page breaks** or **line breaks** (system breaks) can be applied by dragging a page break symbol or line break symbol from the breaks palette to an empty space of a measure in the score. The break happens after the marked measure. The green break symbols are visible on the screen but do not appear on printouts.

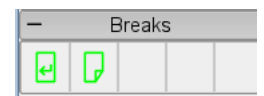

## **Frame**

**Frames** provide empty space outside of normal measures. They can also contain text or pictures. MuseScore has two kinds of frames:

#### Horizontal

Horizontal frames break a system. The width is adjustable and the height equals the system height. Horizontal frames can be used to separate a coda.

### Vertical

Vertical frames provide empty space between or before systems. The height is adjustable and the width equals the system width. Vertical frames are used to place title, subtitle or composer. If you create a title, a vertical frame is placed before the first measure automatically if it is not there already.

### **Create a frame**

First select a measure. The command to insert a frame is found in the menu Create  $\rightarrow$  Measures . The frame is inserted before the selected measure.

### **Delete a frame**

Select the frame and press Del.

#### **Edit frame**

Double click the frame to enter [edit mode](#page-6-0). A handle appears which can be used to drag the size of the frame.

Title frame in edit mode:

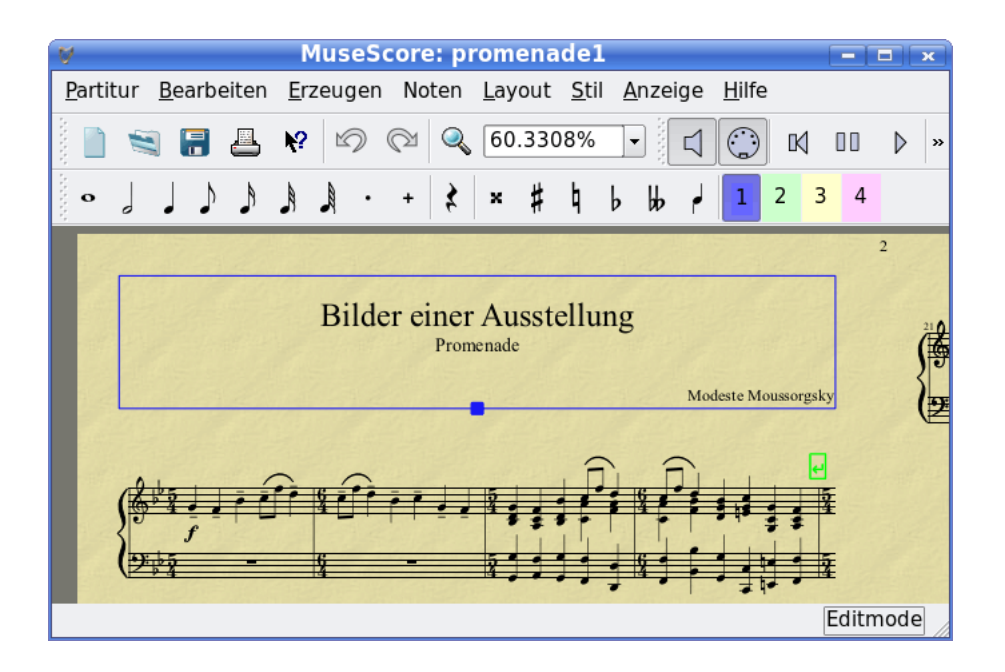

## **How to report bug or ask for support**

Before posting your support request:

- PLEASE, try to find a solution in support forum. Use [search](http://musescore.org/search#) function.
- Try to find solution in the [user handbook.](http://musescore.org/handbook#)
- If you are getting an error message, check list of common error messages.
- If you are posting error report, first try to reproduce the problem with [the latest release](http://musescore.org/download#). You may also see the version history to check whether it has been fixed already.

When posting your request for support or reporting bug, please include as much of the following information as you know:

- Version of MuseScore you are using and what operating system you are running it on.
- Try to describe precise steps that lead to the problem (where do you click, what keys do you press, what do you see, etc.). If you are not able to reproduce the problem with the steps, it is probably not worth reporting it as the developers will not be able to reproduce it (and solve) either.